# **Lexmark C750 Referência rápida**

## **Carregando uma bandeja para 500 folhas**

Siga estas instruções para carregar a bandeja padrão (bandeja 1) e todas as bandejas para 500 folhas.

- **1** Remova a bandeja.
- **2** Aperte a alavanca da guia frontal e deslize a guia para a frente da bandeja.
- **3** Aperte a alavanca da guia lateral e deslize a guia para a posição correta, correspondente ao tamanho de papel que você está colocando.

Os ícones na parte traseira da bandeja indicam os tamanhos de papel.

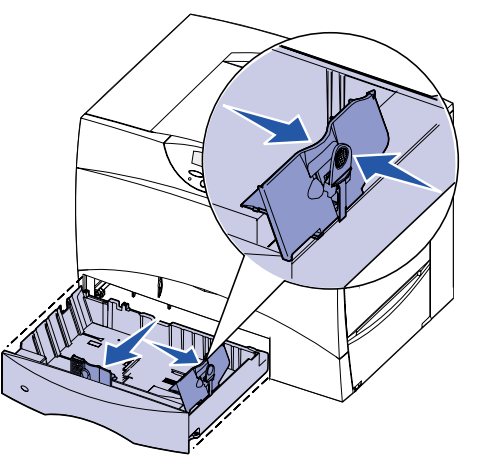

 **4** Flexione as folhas para trás e para frente para separá-las e ventile-as. Não dobre nem enrugue o papel. Endireite as bordas da pilha em uma superfície plana.

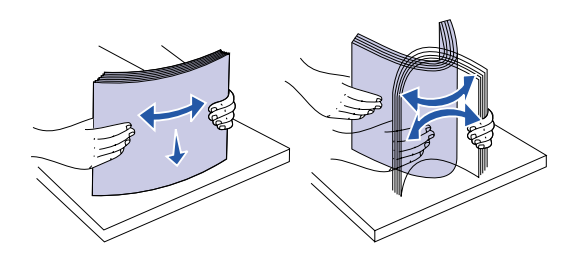

- **5** Coloque o papel encostado no canto posterior esquerdo da bandeja, com o lado de impressão virado para baixo. Não dobre nem amasse as folhas.
- **Nota:** Não exceda a altura máxima da pilha. O excesso de papel na bandeja pode provocar atolamentos.

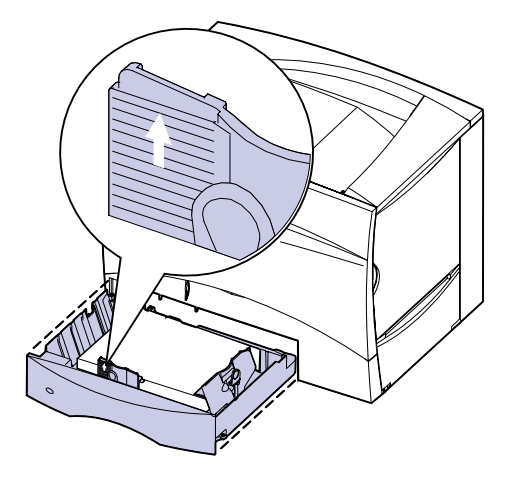

 **6** Aperte a alavanca da guia frontal e deslize a guia até que esta toque levemente a pilha de papel.

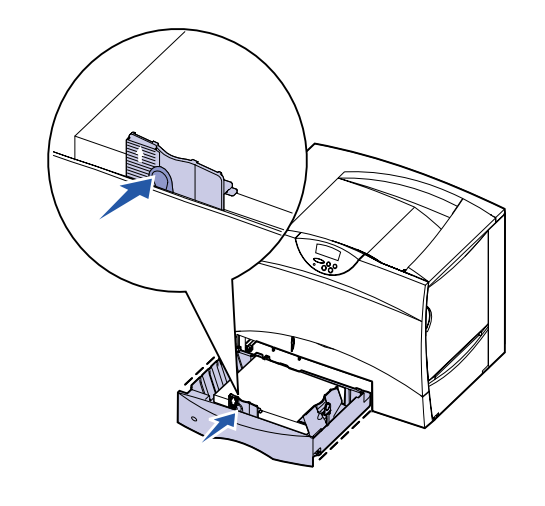

 **7** Reinstale a bandeja.

## **Carregando uma bandeja para 2.000 folhas**

Siga estas instruções para carregar uma bandeja para 2.000 folhas. Não carregue nenhuma mídia de impressão diferente de papel na bandeja para 2.000 folhas.

- **1** Puxe a bandeja.
- **2** Aperte a alavanca da guia lateral, levante a guia e coloque-a no slot apropriado para o tamanho de papel que estiver carregando.

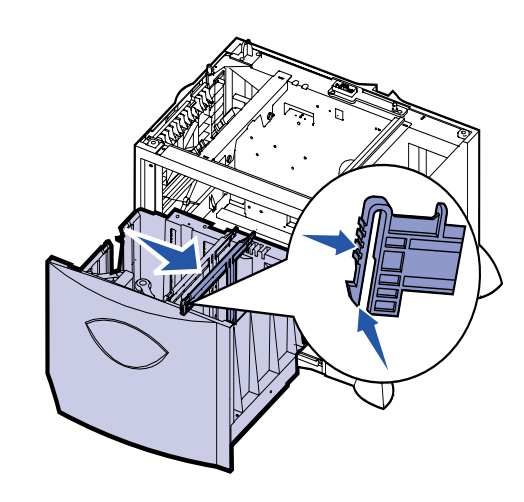

 **3** Aperte as duas alavancas da guia frontal e deslize-as para a posição correta, correspondente ao tamanho de papel que você está colocando.

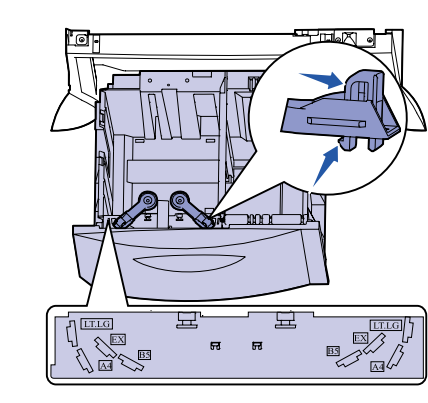

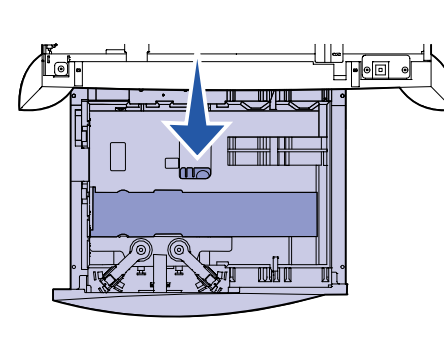

 **4** Deslize o suporte inferior para a frente da bandeja até que

toque a guia frontal.

- **5** Flexione as folhas para trás e para frente para separá-las e ventile-as.
- **6** Coloque o papel encostado no canto posterior esquerdo da bandeja, com o lado de impressão virado para baixo. Não carregue papel torto nem amassado.
- **Nota:** Não exceda a altura máxima da pilha. O excesso de papel na bandeja pode provocar atolamentos.

 **7** Feche a bandeja.

## **Carregando o alimentador multiuso**

O alimentador multiuso aceita papel comum, envelopes, transparências, cartões e etiquetas.

- **1** Em seu processador de texto, planilha, navegador ou outro aplicativo, selecione **Arquivo Imprimir**.
- **2** Clique em **Propriedades** (ou **Opções**, **Impressora** ou **Configuração** dependendo do aplicativo) para exibir as definições do driver da impressora.
- **3** Selecione **Alimentador MP** na caixa de listagem Origem do formulário.
- **4** Selecione seu tipo de mídia (envelopes, transparências, papel brilhoso) na caixa de listagem Tipo de mídia.
- **5** Clique em **OK** e, a seguir, envie o trabalho de impressão como sempre.
- **6** Vá à impressora. Uma mensagem no display avisa para **Carregar manualmente**.
- **7** Abra o alimentador multiuso.

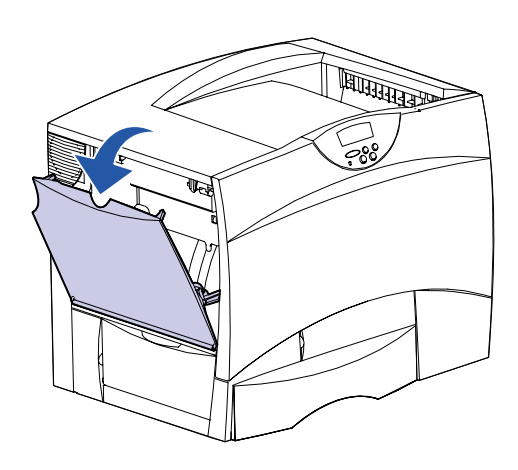

 **8** Estenda até travar o alimentador. Pressione a alavanca da guia do papel e deslize completamente a guia para a frente da

impressora.

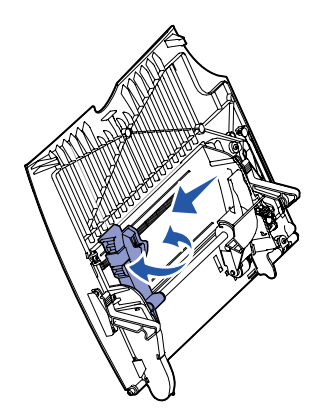

 **9** Coloque o papel com o lado da impressão para cima ou os envelopes com a aba para baixo no alimentador. Empurre a

mídia para dentro ao máximo sem forçá-la.

**Nota:** Organize a mídia corretamente para o tamanho, o tipo e o método de impressão que será utilizado. Não

carregue em excesso.

© Copyright 2001 Lexmark International, Inc. Todos os direitos reservados.

Impresso nos E.U.A.

Este documento foi impresso em papel reciclado. 8/01

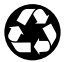

E.C. 2B0151 Número de peça 10B2640

 **10** Aperte a alavanca da guia do papel e deslize a guia até que esta toque levemente a lateral da pilha de papel.

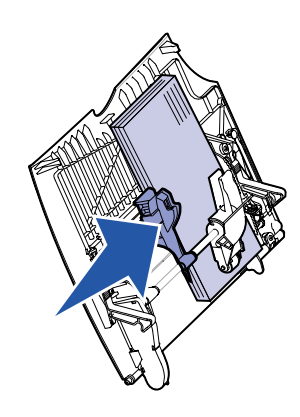

 **11** Pressione **Continuar**.

## **Imprimindo em mídia especial**

### **Envelopes**

Você pode imprimir até 10 envelopes utilizando o alimentador multiuso. Certifique-se de ter carregado os envelopes com o lado da impressão para cima (abas para baixo). Consulte Carregando o alimentador multiuso para obter instruções detalhadas.

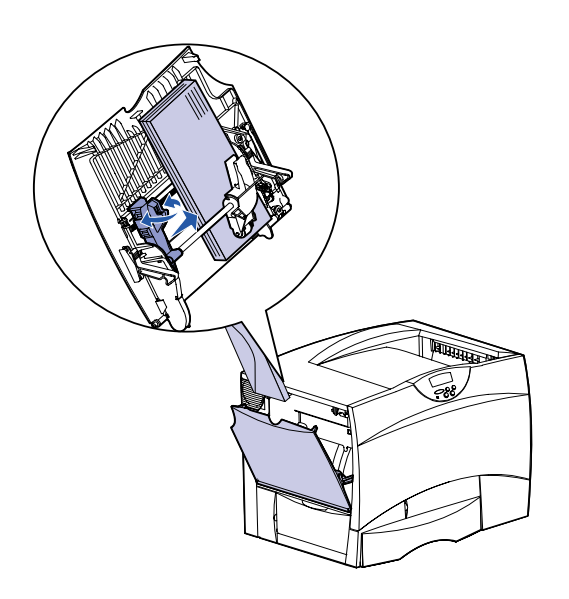

### **Transparências e papel brilhoso**

Você pode utilizar o alimentador multiuso, bandeja 1 ou qualquer bandeja para 500 folhas para transparências ou papel brilhoso. Carregue as transparências ou papel brilhoso como faria com um papel normal.

- **1** Em seu processador de texto, planilha, navegador ou outro aplicativo, selecione **Arquivo Imprimir**.
- **2** Clique em **Propriedades** (ou **Opções**, **Impressora** ou **Configuração** dependendo do aplicativo) para exibir as definições do driver da impressora.
- **3** Selecione a bandeja que contém a mídia especial na caixa de listagem Origem do formulário.
- **4** Selecione seu tipo de mídia (transparências, papel brilhoso e assim por diante) na caixa de listagem Tipo de mídia.
- **5** Clique em **OK** e, a seguir, envie o trabalho de impressão como sempre.

## **Cancelando um trabalho de impressão**

Para cancelar um trabalho de impressão depois de ter iniciado a impressão:

- **1** Pressione **Menu** até aparecer o Menu Trabalho e, a seguir, pressione **Selecionar**.
- **2** Pressione **Menu** até aparecer Cancelar trabalho e, a seguir, pressione **Selecionar**.

## **Imprimindo uma página de configurações de menu**

Para verificar as configurações de Tamanho do Papel e Tipo de Papel e para verificar os opcionais instalados e a memória, imprima uma página de configurações do menu:

- **1** Pressione **Menu** até ver o item Menu Utilitários e, a seguir, pressione **Selecionar**.
- **2** Pressione **Menu** até ver Imprimir menus e, a seguir, pressione **Selecionar.** É impressa a página de configurações de menu.

## **Imprimindo trabalhos confidenciais**

Se desejar imprimir um trabalho pessoal ou confidencial e não quiser que mais ninguém o veja, a impressora poderá manter o trabalho na memória até que você chegue na impressora.

**Nota:** Isso funciona apenas com drivers de impressora personalizados Lexmark C750. Esses drivers estão no CD de drivers enviado com sua impressora e na Web em www.lexmark.com.

Para imprimir um trabalho confidencial:

- **1** Em seu processador de texto, planilha, navegador ou outro aplicativo, selecione **Arquivo > Imprimir.**
- **2** Clique em **Propriedades** (ou **Opções**, **Impressora** ou **Configuração** dependendo do aplicativo) para exibir as definições do driver da impressora.
- **3** Clique em **Ajuda** e consulte o tópico impressão confidencial ou imprimir e reter. Siga as instruções.
- **Nota:** Se você enviar um arquivo grande para uma impressora de rede compartilhada, ele permanecerá na memória da impressora até que você o imprima. Isso pode impedir que outras pessoas imprimam. Resgate seus trabalhos de impressão assim que possível. Para verificar a quantidade de memória em sua impressora, consulte Imprimindo uma página de configurações de menu.
- **4** Vá até a impressora e utilize o painel do operador para resgatar seu trabalho de impressão confidencial:
- **a** Pressione **Menu** até aparecer Trabalho confidencial e, a seguir, pressione **Selecionar**.
- **b** Pressione **Menu** até aparecer seu nome de usuário, a seguir, pressione **Selecionar**.
- **c** Digite o Número de identificação pessoal (PIN) de quatro dígitos utilizando os botões de números no painel do operador. Ao digitar seu PIN, asteriscos aparecerão no display.
- **d** Pressione **Menu** até aparecer Imprimir 1 Trab. e, a seguir, pressione **Selecionar**. (Imp. todos trabs. envia todos os trabalhos com o mesmo nome de usuário e PIN imediatamente para a impressora.)

Substitua a unidade de transferência de imagens

- **e** Pressione **Menu** até ver o trabalho que deseja imprimir e, a seguir, pressione **Selecionar**.
- **f** Pressione **Continuar** para enviar o trabalho para a impressora.

Depois de imprimir o trabalho, o trabalho é excluído da memória da impressora e ela retornará ao estado Preparada.

## **Mensagens comuns da impressora**

# **Se precisar de mais informações**

- 
- 

**•** Consulte o Guia de instalação da Lexmark C750 ou o CD de publicações da Lexmark C750 para obter informações úteis sobre o uso e a manutenção de sua impressora.

**•** Entre em contato com seu administrador ou com o Help desk se você possui perguntas sobre a impressão na rede.

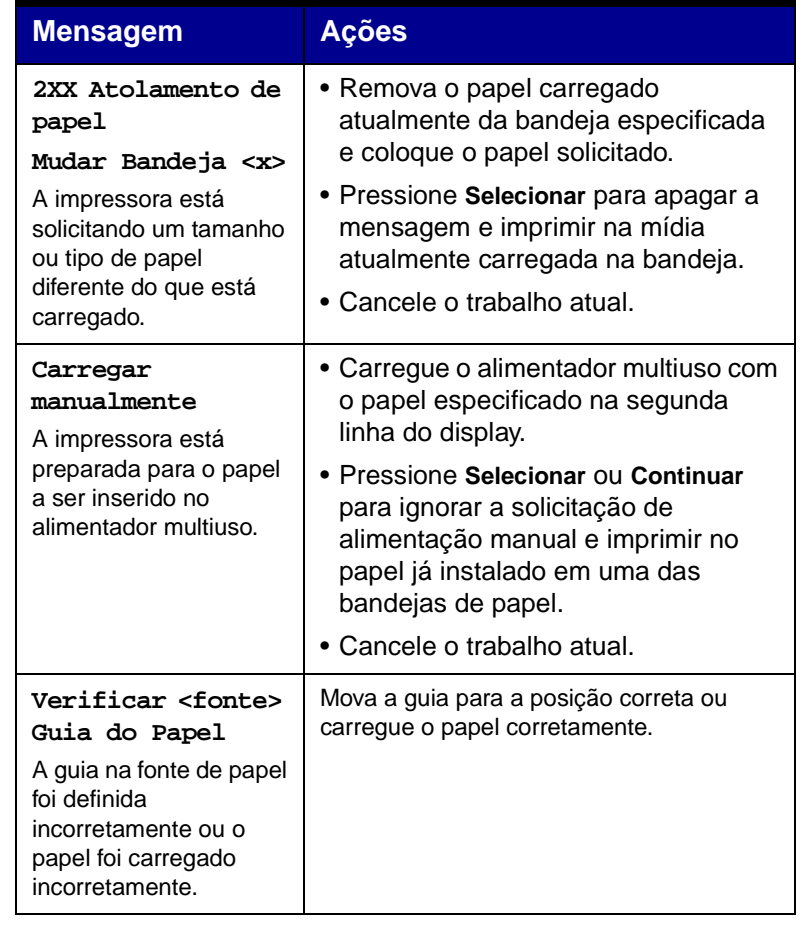

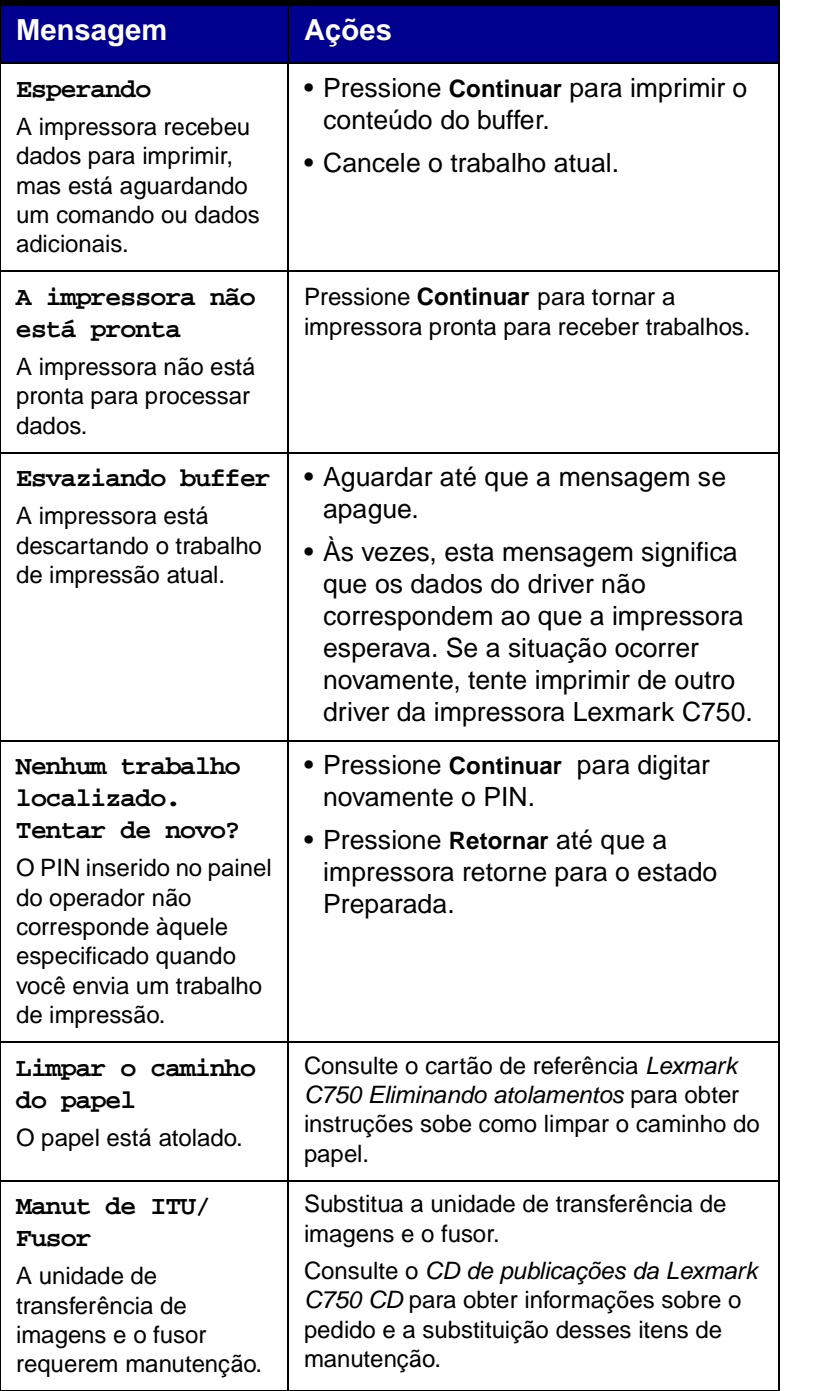

Substitua o fusor.

Consulte o CD de publicações da Lexmark C750 para obter informações sobre o pedido e a substituição do fusor.

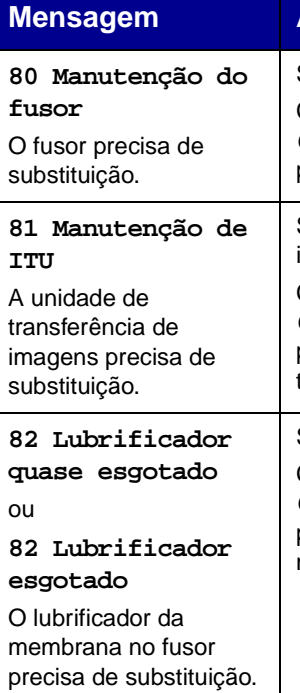

Consulte o CD de publicações da Lexmark C750 para obter informações sobre o pedido e a substituição da unidade de transferência de imagens.

Substitua o lubrificador da membrana.

Consulte o CD de publicações da Lexmark C750 para obter informações sobre o pedido e a substituição do lubrificador da membrana.

#### **Mensagem Ações**